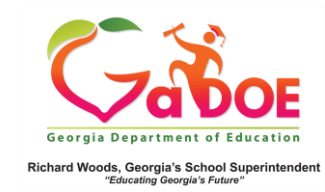

## **Withdrawal Dashboard**

## School-Level User View

1. Log into the SLDS Administrator Dashboard. Hover over the Historical Dashboard tab and select **Enrollment**.

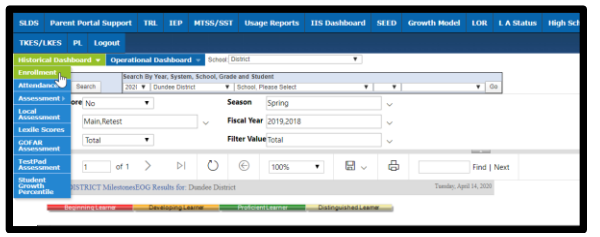

2. Scroll beyond the two Enrollment charts to the four **Withdrawal** charts. The first two compare records by **School Type** and **Trend**. The last two compare **Dropout** reasons (orange) versus **Non-Dropout** reasons (blue).

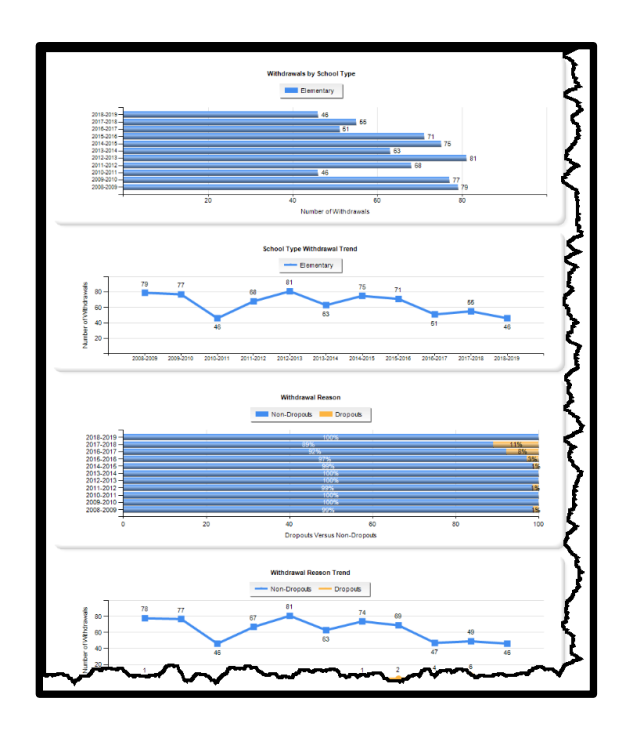

3. Click **More Detailed Data** in the upper right corner of the **Withdrawal** charts section to view data by subgroup.

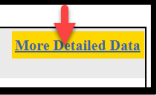

4. Click the (**chart**) view to see a comparison of **withdrawals** by grade, (by selected sub-group). An \* indicates dropout categories.

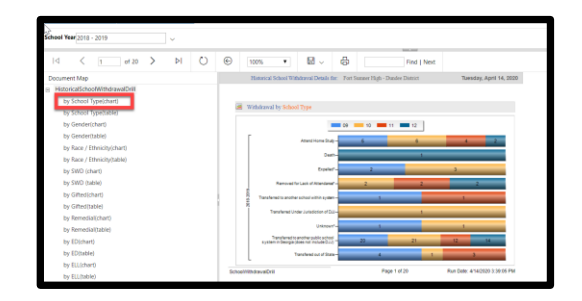

5. Click the (**table**) view to see data in a drill-down table format displayed as **# of withdrawals** (by selected subgroup). Click the **# link** to generate a report of student names. Click the student name to display the **Student Profile Page**.

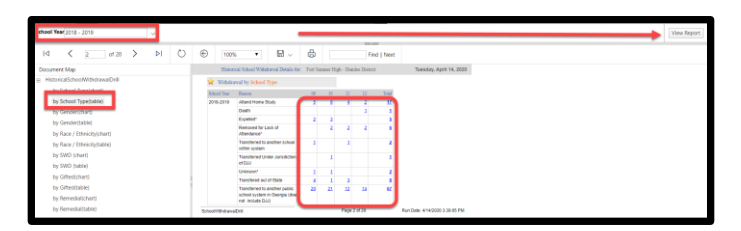

Note: Use **School Year** dropdown with **View Report** button to see additional years of data.